# HANcoder STM32 Target Getting Started

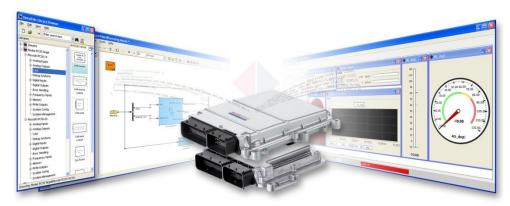

Version 0.4 9/28/2016

## Getting Started Guide

A guide explaining all necessary steps to be able to use the code generation blockset, in MATLAB, and to use HANtune for the Olimexino STM32.

## HANcoder STM32 Target Getting Started

## GETTING STARTED GUIDE

## Contents

| VERSIONING                                                                                                    | 3                                         |
|----------------------------------------------------------------------------------------------------|-------------------------------------------|
| INTRODUCTION                                                                                                    | 4                                         |
| 1       MATLAB INSTALLATION         1.1       Requirements         1.2       Install         1.3       Toolboxes         1.4       MATLAB as administrator                                                                                                    | 5<br>5<br>6                               |
| 2 GNU ARM TOOLCHAIN INSTALLATION                                                                                                    |                                           |
| 3       TEST THE BUILD PROCESS       10         3.1       Explanation of the template model       10         The inputs subsystem       11         The algorithm subsystem       12         The outputs subsystem       12         The configuration blocks       13         The System Information Subsystem       14         3.2       Build your own model       14         3.3       Working with m-scripts       14         3.4       Code generation       14 | 0<br>2<br>2<br>2<br>3<br>3<br>4<br>6<br>8 |
| 4       FLASHING THE CONTROLLER WITH THE BOOTLOADER       19         4.1       Flashing the controller via USB       19         4.1.1       Install bootloader driver       19         4.2       Flashing the controller via CAN       23                                                                                                    | 9<br>9<br>3                               |
| 5       FLASHING THE CONTROLLER WITH THE ST-LINK                                                                                                    | 4<br>5                                    |
| 6       HANTUNE       20         6.1       Installing the virtual COM port driver       20         6.2       Using HANtune       30                                                                                                    | 9                                         |
| APPENDIX 1. ST-LINK INSTALLATION                                                                                                    | 2                                         |

|             | SEGGER J-LINK INSTALLATION              |    |
|-------------|-----------------------------------------|----|
|             | FLASHING THE BOOTLOADER WITH THE J-LINK |    |
| APPENDIX 4. | PEAK PCAN INSTALLATION                  | 39 |
| APPENDIX 5. | REBUILDING THE BOOTLOADER               | 40 |

## VERSIONING

| Nr    | Date       | Person                           | Changes                                                                                                    | Status              |
|-------|------------|----------------------------------|----------------------------------------------------------------------------------------------------|---------------------|
| 0.0.1 | 19-12-2013 | F. Voorburg                      | First version                                                                                                   | Concept             |
| 0.0.2 | 13-08-2014 | J van<br>Kolfschoten             | Added information about the supported MATLAB<br>versions<br>Added a chapter for flashing with the CAN<br>dongle | Concept             |
| 0.0.3 | 29-08-2014 | J van<br>Kolfschoten             | Rewritten the MATLAB installation<br>Added Troubleshooting chapter                                              | Draft               |
| 0.0.4 | 18-09-2014 | J van<br>Kolfschoten             | Added description for programming with the ST-<br>Link                                                          | Draft               |
| 0.2.0 | 02-12-2014 | F. Voorburg                      | Updated for USB bootloader                                                                                      | Draft               |
| 0.3   | 07-09-2015 | J van<br>Kolfschoten             | Moved some parts to the appendices and made<br>the manual more readable                                         | Ready for<br>review |
| 0.4   | 28-09-2016 | G Jansma<br>J van<br>Kolfschoten | Added and Improved figures improved text for<br>better understanding                                            | Ready for<br>review |

## INTRODUCTION

This document is for the user who wants to make a software program using Simulink and the HANcoder blockset for the Olimexino STM32 development board. It contains installation tutorials for the programs necessary to work with the blockset. It will also explain the template model, building a model in Simulink and flashing the software to the Olimexino.

Furthermore, it will explain how you can view signals and edit parameters while the software runs on the Olimexino. This is done with a program called HANtune. So HANcoder is used to build the software program from a Simulink model and HANtune is used to view and edit (tune) the program once the program is running on the hardware.

If you would encounter problems with the blockset or with HANtune, please contact the project developer Jason van Kolfschoten: Jason.vanKolfschoten@han.nl

## 1 MATLAB INSTALLATION

First of all, MATLAB has to be installed. If this is already done, please check if the required toolboxes are installed.

## 1.1 Requirements

MATLAB can be installed with Windows XP, Windows 7, Windows 8 and Windows 10. Somehow, using MATLAB with Windows Vista seems to cause problems with the code generation.

The following MATLAB versions are compatible with the HANcoder STM32 Olimexino Target:

MATLAB 32-bit, 2009a until 2014a

MATLAB 64-bit, 2012a until 2016b

For Matlab versions from 2009b until 2013a a special set of template models is available.

## 1.2Install

Matlab can be downloaded from the <u>MathWorks site</u>. As can seen in the figure below, you can find the download on the **products** page. You'll need a Mathworks account to download products of Mathworks.

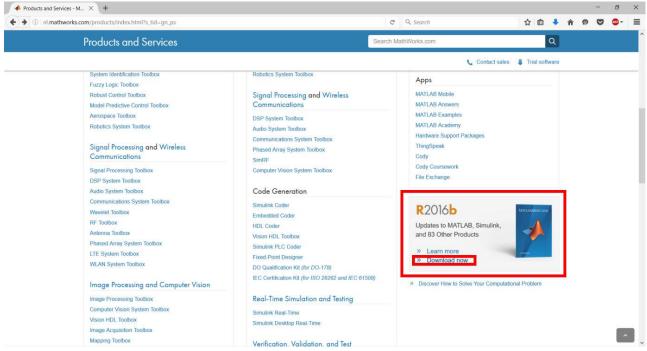

Figure 1-1 Download section MathWorks website

The installation steps for MATLAB are documented on the <u>MathWorks website</u>. Please follow the steps as indicated on the website, the steps for older MATLAB versions are similar. Be aware of the **additional installing info**, located below, that is important for the use of HANcoder.

## 1.3Toolboxes

While installing Matlab you're being asked to select the products to install. As previous said the required toolboxes are:

- MATLAB
- Simulink
- Simulink Coder (formerly Real-time Workshop)
- Embedded Coder (formerly Real-time Workshop Embedded Coder)

The following options are optional, but highly recommended

- MATLAB Coder
- Stateflow
- Stateflow Coder (nowadays integrated in Simulink Coder)
- Fixed-point Designer (formerly Fixed-Point Toolbox & Simulink Fixed Point)
- Vehicle Network Toolbox

The tools can be selected in the window that is shown on the next page:

| ct products to install                       | MA   | TLA   | B  |
|----------------------------------------------|------|-------|----|
| Product                                      | - SS | IMUI  | LI |
| MATLAB 8.5                                   |      | R2015 | a  |
| Simulink 8.5                                 |      |       |    |
| Bioinformatics Toolbox 4.5.1                 | -    |       | Λ  |
| Computer Vision System Toolbox 6.2           | -    |       |    |
| Control System Toolbox 9.9                   |      | 1     |    |
| Curve Fitting Toolbox 3.5.1                  | -    |       | 1  |
| Data Acquisition Toolbox 3.7                 | -    |       |    |
| Database Toolbox 5.2.1                       | -    | 1.0   |    |
| DSP System Toolbox 9.0                       | -    |       |    |
| Embedded Coder 6.8                           | -    |       |    |
| Fixed-Point Designer 5.0                     | -    |       |    |
| Fuzzy Logic Toolbox 2.2.21                   | -    |       |    |
| Global Optimization Toolbox 3.3.1            |      |       |    |
| HDL Coder 3.6                                |      |       |    |
| Image Acquisition Toolbox 4.9                |      |       |    |
| Image Processing Toolbox 9.2                 |      |       |    |
| Instrument Control Toolbox 3.7               |      |       |    |
| Mapping Toolbox 4.1                          | -    |       |    |
| MATLAB Coder 2.8                             | -    |       |    |
| MATLAB Compiler 6.0                          |      |       |    |
| MATLAB Compiler SDK 6.0                      |      |       |    |
| MATLAB Report Generator 4.1                  |      |       |    |
| Model Predictive Control Toolbox 5.0.1       |      |       |    |
| Model-Based Calibration Toolbox 4.8.1        |      |       |    |
| Neural Network Toolbox 8.3                   |      |       |    |
| Optimization Toolbox 7.2                     |      |       |    |
| Parallel Computing Toolbox 6.6               |      |       |    |
| Partial Differential Equation Toolbox 2.0    |      |       |    |
| Robotics System Toolbox 1.0                  |      |       |    |
| Signal Processing Toolbox 7.0                |      |       |    |
| SimDriveline 2.8                             |      |       |    |
| SimElectronics 2.7                           |      |       |    |
| SimEvents 4.4                                |      |       |    |
| SimHydraulics 1.16                           |      |       |    |
| SimMechanics 4.6                             |      |       |    |
| SimPowerSystems 6.3                          |      |       |    |
| Simscape 3.13                                |      |       |    |
| Simulink 3D Animation 7.3                    |      |       |    |
| Simulink Coder 8.8                           |      |       |    |
| Simulink Control Design 4.2                  |      |       |    |
| Simulink Design Optimization 2.7             | _    |       |    |
| Simulink Real-Time 6.2                       |      |       |    |
| Simulink Report Generator 4.1                |      |       |    |
| Simulink Verification and Validation 3.9     |      |       |    |
| Spreadsheet Link EX 3.2.3                    |      |       |    |
| Stateflow 8.5                                |      |       |    |
| Statistics and Machine Learning Toolbox 10.0 |      |       |    |
| Symbolic Math Toolbox 6.2                    |      |       |    |
| System Identification Toolbox 9.2            |      |       |    |
| Vehicle Network Toolbox 2.4                  |      |       |    |
|                                              |      | -     |    |

Figure 1-2 Tool selection window installing MATLAB R2015a

## 1.4MATLAB as administrator

To give Matlab the permission to remove and overwrite files, it has to be run as administrator. It can be set as default by following these steps:

Step 1: Go to the location where the shortcut to Matlab is located.

Start  $\rightarrow$  search for Matlab r2015a  $\rightarrow$  right click: **Open file location** 

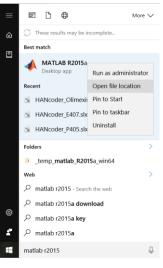

Figure 1-3 Windows 10 Start menu, searh section

Step 2: Right click on the MATLAB R2015a shortcut and select properties.

Go to the Compatibility tab and select **Run this program as an** administrator. Click apply.

| Compatibility     Security     Details     Previous Version       this program ian't working correctly on this version of Windows, try<br>unning the compatibility troubleshooter.     Run compatibility troubleshooter       Run compatibility troubleshooter     Item compatibility troubleshooter       tow do I choose compatibility settings manually?       Compatibility mode       Run this program in compatibility mode for:       Windows 8       Settings       Reduced colour mode       8-bit (256) colour       Disable display scaling on high DPI settings       Run this program as an administrator | eneral    | Shortcut      | Options                      | Font         | Layout        | Colours    |
|----------------------------------------------------------------------------------------------------|-----------|---------------|------------------------------|--------------|---------------|------------|
| Inning the compatibility troubleshooter.  Run compatibility troubleshooter Inverse of the settings manually? Compatibility mode Run this program in compatibility mode for: Windows 8 Settings Reduced colour mode 8-bit (256) colour Run in 640 x 480 screen resolution Disable display scaling on high DPI settings                                                                                                    | Compatibi | lity S        | Security                     | Details      | Previou       | s Versions |
| Run this program in compatibility mode for:  Windows 8  Settings  Reduced colour mode 8-bit (256) colour  Run in 640 x 480 screen resolution Disable display scaling on high DPI settings                                                                                                    | Run con   | ompatibility  | troubleshoote<br>ubleshooter | Hr.          | of Windows, t | ry         |
| Settings  Reduced colour mode 8-bit (256) colour Run in 640 x 480 screen resolution Disable display scaling on high DPI settings                                                                                                    |           |               | compatibility                | mode for:    |               |            |
| Reduced colour mode  S-bit (256) colour  Run in 640 x 480 screen resolution Disable display scaling on high DPI settings                                                                                                    | Windows   | 8             |                              |              | ×.            |            |
| Disable display scaling on high DPI settings                                                                                                    | Reduc     |               | ode                          |              |               |            |
|                                                                                                    | Run in    | 640 x 480 sci | reen resolutio               | n            |               |            |
| Run this program as an administrator                                                                                                    | Disable   | e display sc  | aling on high [              | OPI settings |               |            |
|                                                                                                    | Run thi   | s program a   | s an administr               | ator         |               |            |
| Change settings for all users                                                                                                    | Char      | nge settings  | for all users                |              |               |            |

Figure 1-4 MATLAB R2015a Properties, Compatibility tab

## 2 GNU ARM TOOLCHAIN INSTALLATION

The Olimexino STM32 uses a Cortex-M microprocessor from ST. To compile for this target, the "GNU ARM Embedded Toolchain" has to be installed. It can be found on this <u>website</u>:

| Ip GNU ARM Embedded Too × +                                                                                                    |                                                                                              |                                                                                                    |                              |                                        |       |   |   | - 1        | o x          | ł |
|----------------------------------------------------------------------------------------------------|----------------------------------------------------------------------------------------------|----------------------------------------------------------------------------------------------------|------------------------------|----------------------------------------|-------|---|---|------------|--------------|---|
| 🗧 🛈 🔒 Canonical Group Ltd (GB) https://lau                                                                                                    | unchpad.net/goc-arm-embedded                                                                 | C)                                                                                                    | C Q Search                   |                                        | 合自    | + | ŵ | •          | <b>⊳</b> ≁ ≡ | - |
|                                                                                                    | nbedded Toolchain                                                                            |                                                                                                    |                              |                                        |       |   |   | .og in / R | egister      |   |
| Registered 2011-11-30 by A Joey Ye                                                                                                    | nsiedons Answers                                                                             |                                                                                                    |                              |                                        |       |   |   |            |              |   |
|                                                                                                    | ortex-M & Cortex-R processors (Cortex-M0/M0+/M3/M4/M7                                        |                                                                                                    |                              | Get Involved                           |       |   |   |            |              |   |
| and ARMv8-M Baseline and Mainline                                                                                                    |                                                                                              |                                                                                                    |                              | Report a bug                           |       |   |   |            | -            |   |
| As part of its ongoing commitment to maintainin                                                                                                    | ng and enhancing GCC compiler support for the                                                |                                                                                                    |                              | Ask a question                         |       |   |   |            | -            |   |
| ARM architecture, ARM is maintaining a GNU too<br>Embedded ARM Processors, namely Cortex-R/Co<br>Cortex-M3, Cortex-IA4, Cortex-M0+, Cortex-IA7, A           | irtex-H processor families, covering Cortex-H0,<br>ARMv8-H Baseline and mainline, Cortex-R4, |                                                                                                    |                              | Help translate<br>Register a blueprint |       |   |   |            | -            |   |
| tested binaries from the ARM embedded branch.<br>Integration into 3rd party toolchains, and for dire                                                        |                                                                                              |                                                                                                    |                              | Downloads                              | edate |   |   |            |              |   |
| ARM employees are maintaining this project. Cor<br>trunk, binutils-gdb [2] master branch and newlib                                                         | ntributions to this project are be done via GCC [1]                                          |                                                                                                    |                              | release.txt                            | poace |   |   | -          | •            |   |
| [1] http://gcc.gnu.org<br>[2] http://www.gnu.org/software/binutils/<br>[3] https://sourceware.org/newlib/<br>[4] https://developer.arm.com/open-source/gnu- | toolchain/gnu-m                                                                              |                                                                                                    |                              | gcc-3rm-non_2-win32.ex                 |       |   |   | - (        |              |   |
| For Ubuntu 12.04/14.04/15.10/16.04 32/64-bit us net/~team-gcc-arm-embedded/+archive/ubuntu/                                                                 |                                                                                              |                                                                                                    |                              | gcc-arm-non_2-win32.zip                |       |   |   | (          | 9            | Î |
| Questions can be asked on the ARM connected o<br>community/community-help                                                                                   | ommunity website at https://community.arm.com/                                               |                                                                                                    |                              | gcc-arm-non_nux.tar.bz2                |       |   |   |            |              |   |
| Bugs should be reported in the bug section (http<br>+filebug).                                                                                              | ss://bugs.launchpad.net/gcc-arm-embedded/                                                    |                                                                                                    |                              | _                                      |       | _ |   |            |              |   |
| Home page External downloads                                                                                                    |                                                                                              |                                                                                                    |                              | gcc-arm-non_mac.tar.bz3                |       |   |   | (          | Ð            |   |
| Project information                                                                                                    |                                                                                              | Series and milestones                                                                                                    | View full history            | gcc-arm-non_src.tar.bz2                |       |   |   |            |              |   |
| Maintainer:                                                                                                    | Driver:                                                                                      | @, @, 6.0                                                                                                    |                              |                                        |       |   |   |            |              |   |
| GCC ARM Embedded Maintainers                                                                                                    | GCC ARM Embedded Developers                                                                  | 6-2016-q4-major                                                                                                    | **                           |                                        |       |   |   |            |              |   |
| Licence:<br>Simplified B5D Licence, GNU GPL v2, GNU GPL v3                                                                                                  | CARLICOL v2.4. CARLICOL v3. MIT / Y / Evonal                                                 | 5-2015-04-major 5-2016-01-update 5-2016-02-update 5-2016-03-up                                                                                                    | > 2016-09-30                 | How-to-builolchain.pdf                 |       |   |   |            |              |   |
| Licence                                                                                                    | , and care very, and care very miny ky expec                                                 | 5-2015-q4-major 5-2016-q1-update 5-2016-q2-update 5-2016-q3-up                                                                                                    | 43                           |                                        |       | _ |   |            | -            |   |
| PDF metadata                                                                                                    |                                                                                              | 4.9-2014-q4-major 4.9-2015-q1-update 4.9-2015-q2-update 4.9-2015-q3-up                                                                                                    | date > 2013-08-25            | readme.txt                             |       |   |   | (          | Ð            |   |
|                                                                                                    |                                                                                              | 4.8-2013-q4-major 4.8-2014-q1-update 4.8-2014-q3-update 4.8-2014-q3-q3-q3-q3-q3-q3-q3-q3-q3-q3-q3-q3-q3- | O<br>late 4.8-2015-q3-update |                                        |       |   |   |            |              |   |
|                                                                                                    |                                                                                              | 6.0 series is the current focus of development.                                                                                                    | •                            | license.txt                            |       |   |   |            |              |   |
|                                                                                                    |                                                                                              | a series is the carrier, rocas or development.                                                                                                    |                              | released on 2016-06-28                 |       |   |   |            |              |   |

Figure 2-1 Frontpage Launchpad.net website link

Choose the following file: 'gcc-arm-none-eabi-5\_4-2016q2-20160622-win32.exe'

## 2.1Installation

Start the installation by double-clicking the .exe file and follow the installation steps until you arrive to the following screen.

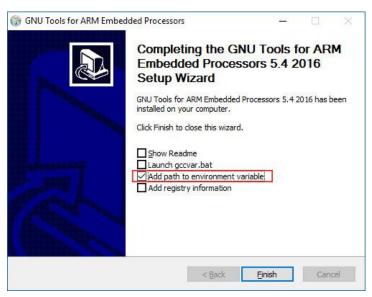

NOTE!: Make sure that **add path to environment variable** is turned on after the installation.

Figure 2-2 Setup wizard properties

## **3** TEST THE BUILD PROCESS

## 3.1 Explanation of the template model

Open the Simulink model by starting MATLAB and navigating to the HANcoder directory where the Simulink models are located, the 'Target' directory. By double-clicking the provided model file, i.e. 'HANcoder\_Olimexino.slx', from within MATLAB the model is started.

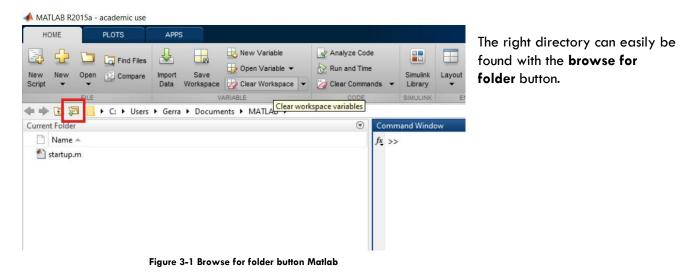

Make sure that the **Target folder** is selected. Otherwise Matlab will have trouble finding the necessary files to build HANcoder models.

| Folder: | Target |     |              |        |
|---------|--------|-----|--------------|--------|
|         |        | Se  | elect Folder | Cancel |
|         |        | T-L |              |        |

Figure 3-2 select target folder

NOTE: MATLAB versions prior to the 2013b release cannot open the .slx files and instead the .mdl files for these earlier versions can be found in the zip file: **Template models for older versions.zip**.

If the default project is used, the following screen will appear:

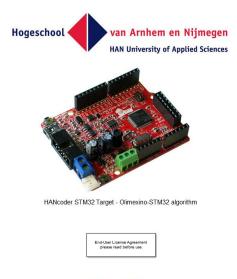

Read more on HANcoder

Figure 3-3 View when opening the model

Nothing in this part of the model can be changed, otherwise the code generation will no longer work!

When double-clicked on the picture of the controller, the content of this block is shown:

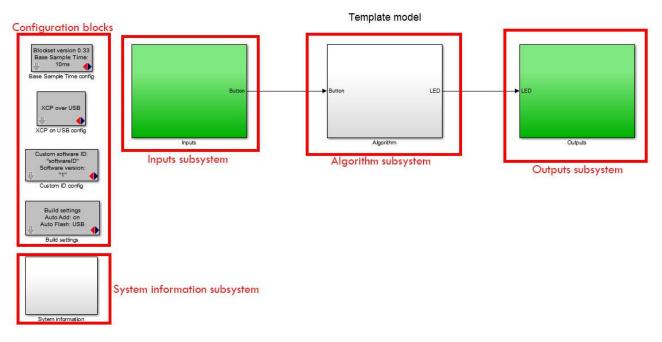

Figure 3-4 Template model delivered with blockset

Figure 3-2 shows the template model. This is the base of every new project. This simple project makes the green LED blink at 5Hz when the button isn't pressed and at 10Hz when it is. It is advised to keep this functionality in your project so you can always check if the software is still responsive.

The template model consists of:

- The inputs subsystem

- The algorithm subsystem
- The outputs subsystem
- The configuration blocks
- The system Information subsystem

#### The inputs subsystem

| The in | nputs and outputs are | kept in a separate subsystem, this way the algorithm can easily be transferred to different hardware |
|--------|-----------------------|----------------------------------------------------------------------------------------------------|
| ₽      | Digital Input<br>BUT  | → 1<br>Button                                                                                        |
|        | Digital Input         |                                                                                                    |

#### Figure 3-5 Inside the Inputs subsystem

The inputs of the model are placed inside the Inputs subsystem. The inputs are connected with the Algorithm through Outport blocks (the block with 'Button' below it in the figure above).

#### The algorithm subsystem

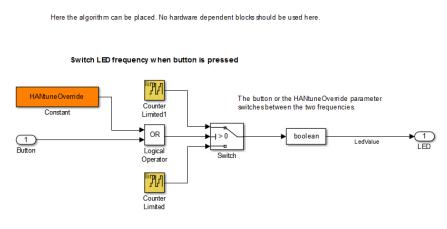

Figure 3-6 The algorithm subsystem template model

In the algorithm subsystem the functionality is placed. The subsystem is connected with the inputs and outputs through In- and Outport blocks. The functionality can easily be transferred to another hardware platform because there are no in- or outputs in this part, it is recommended to work the same way in your own projects.

#### The outputs subsystem

The inputs and outputs are kept in a separate subsystem, this way the algorithm can easily be transferred to different hardware

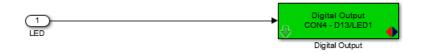

#### Figure 3-7 The outputs subsystem template model

In here the outputs of your model are located.

The System Information Subsystem gives you information about the

program uses. The Signals are already defined by HANcoder and

Load, Heap and Stack of the system once the model is running. This way you can monitor how many resources your software

#### The configuration blocks

These blocks are the settings of the model.

The Base Sample Time determines the interval at which the model is run. You can add blocks to the model which run at lower rates but not faster. In the template model the base sample time is 10ms so the model can run at a 100Hz.

The XCP on USB config block configures the Olimexino to communicate to HANtune over USB. (More on HANtune in chapter: **Error! Reference source not found.** Error! ference source not found.)

The custom software ID block lets you choose a name and version number for your model, this will be used when connecting with HANtune.

With the Build settings you can let HANcoder automatically add all signals and parameters in the workspace of the project. This is important to communicate with HANtune.

The Auto Flash function flashes the software automatically after a successful build.

will be visible in HANtune.

Chapter 4 explains more about flashing the program.

| Blockset version 0.33<br>Base Sample Time:<br>10ms           |
|--------------------------------------------------------------|
| Base Sample Time config                                      |
| XCP over USB                                                 |
| XCP on USB config                                            |
| Custom software ID:<br>"softwareID"<br>Software version:<br> |

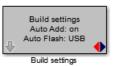

Custom ID config

Figure 3-8 Configuration blocks template model

#### The System Information Subsystem

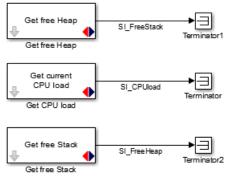

Figure 3-9 The System Information subsystem template model

#### 3.2Build your own model

#### To build your own model, you have to open the Simulink Library browser from within MATLAB:

| HANcoder_Olimexino/                                   | HANcoder STM32 Target - Olimexino-STM32 algorithm - Simulink academic use                       |
|-------------------------------------------------------|-------------------------------------------------------------------------------------------------|
| <u>F</u> ile <u>E</u> dit <u>V</u> iew <u>D</u> ispla | ay Diag <u>r</u> am <u>S</u> imulation <u>A</u> nalysis <u>C</u> ode <u>T</u> ools <u>H</u> elp |
| ⅔ - 🔒 💠 🏠                                             | 📰 🚳 🕶 📰 🔹 🕪 🚯 🗈 💌 🗹 🕶 2 🛛 Normal 🔹 🥥 🗸 🛗 🕶                                                      |
| Model Browser *                                       | HANcoder STM32 Target - Olimexino-STM32 algorithm                                               |

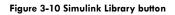

| 🚰 Simulink Library Browser                                                                                                    |                                                                                                    |                          |                 | 05.40                                                      |                                                                                   |
|----------------------------------------------------------------------------------------------------|----------------------------------------------------------------------------------------------------|--------------------------|-----------------|------------------------------------------------------------|-----------------------------------------------------------------------------------|
| 📮 🍄 Enter search term 🗸 🍖 🔸 📴 +                                                                                                    | 3                                                                                                    |                          |                 |                                                            |                                                                                   |
| imulink                                                                                                    |                                                                                                    |                          |                 |                                                            |                                                                                   |
| Simulink         Computer Vision System Toolbox         DSP System Toolbox         DSP System Toolbox HDL Support         Embedded Coder         Fuzzy Logic Toolbox         HANcoder STM32 Target         HDL Coder         Image Acquisition Toolbox         Model Predictive Control Toolbox         Neural Network Toolbox         Neural Network Toolbox         SimEvents         Simscape         Simulink Coder         Simulink Coder         Simulink Design Optimization         Simulink Real-Time         Simulink Verification Toolbox         Vehicle Network Toolbox | Commonly<br>Used Blocks<br>Lookup<br>Tables<br>Signal<br>Attributes<br>Additional Math<br>& Discrete | Continuous<br>Continuous | Discontinuities | Discrete<br>Discrete<br>Model-Wide<br>Utilities<br>Sources | Logic and Bit<br>Operations<br>Ports &<br>Subsystems<br>User-Defined<br>Functions |

Figure 3-11 Simulink library

Open the 'HANcoder STM32 Target' toolbox by clicking on it.

If the library isn't visible try refreshing the library tree view by pressing F5. If there is a Pop up bar that says 'Some libraries are missing repository information. Fix' Click on Fix. Turn on 'Generate repositories in memory' in the pop up.

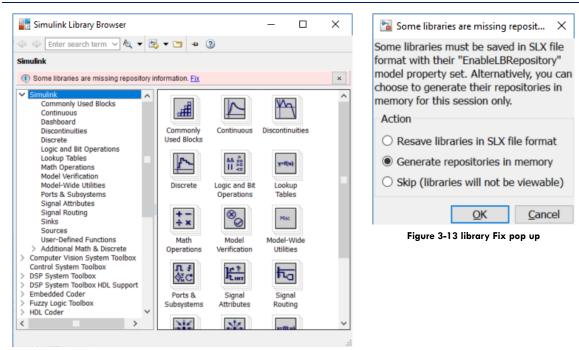

Figure 3-12 Library pop up

When the HANcoder STM32 Target expands the HANcoder blocks for the compatible STM32 development boards are visible.

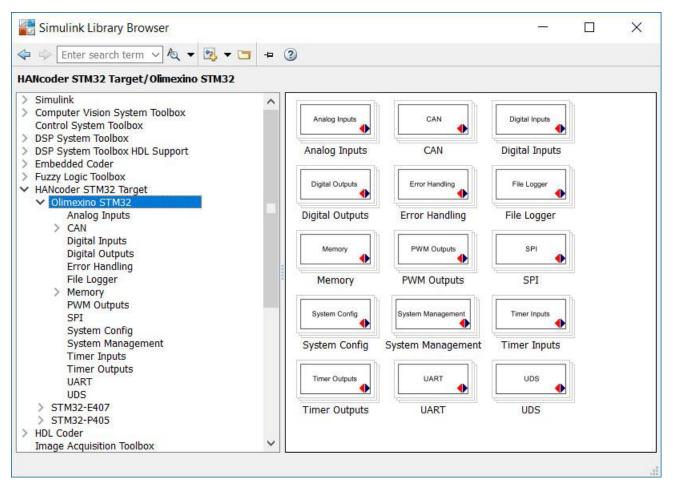

Figure 3-14 Simulink HANcoder STM32 Target Library

To the right, the content of the toolbox is placed. This content is sorted in a tree like view for easy access. Use the help files to determine the proper use of a block. These are accessible by right clicking on a block and then selecting "Help".

#### 3.3 Working with m-scripts

The best option to define the parameters is by using m-scripts. An m-script is useful for a series of Matlab commands. In HANcoder an m-script is used for defining both signals and parameters. The template model automatically calls the **startup** m-script when it opens. This is done by adding it to the model properties: callbacks. Go to **Simulink model > File > Model properties > Callbacks**. The Model pre-load function runs every command that is written in the section before the model starts.

|                                                                 | lel Properties: H      |         |                       |                                            | >           |
|-----------------------------------------------------------------|------------------------|---------|-----------------------|--------------------------------------------|-------------|
| Main                                                            | Callbacks              | History | Description           | Data                                       |             |
| Model o                                                         | callbacks              |         | Model pr              | load function:                             |             |
| Posti<br>InitF<br>Start<br>Paus<br>Cont<br>Stop<br>PreS<br>Post | Fcn<br>eFcn<br>inueFcn |         | librarySe<br>eval([bd | up<br>oot,'_startup']) %Calling [modelName | ]_startup.m |
|                                                                 |                        |         |                       | OK Cancel                                  | Help Apply  |

Figure 3-15 Model properties - Callbacks

As can be seen in Figure 3-15 Model properties - Callbacks, the call for the startup file is made with the following command:

eval([bdroot,'\_startup']) (This calls the HANcoder\_Olimexino\_startup.m script)

It is advisable to define all parameters in the startup script. If this is done, the parameters will be added to the workspace every time the model is opened. When a parameter is added in the m-script, the mscript can be run manually by clicking run. The parameter will be added to the workspace.

The HANcoder\_Olimexino\_startup.m is shown below:

```
% This m-file will be run automatically when starting model 'HANcoder_Olimexino'
% The name of the m-file must consist of the model name with the addition:
% '_startup'!
% This m-file will be run when loading the model because it is added to the
% model callbacks: see File->Model Properties->Model Properties->Callbacks
% In this m-file the signals and parameters for HANtune can be defined. As
% an example the signal LedValue and parameter HANtuneOverride are already
% defined.
% You can add your own signals and parameters to this m-file below
%% Signals
% Defining signals for viewing in HANtune
LedValue = Simulink.Signal; % Define as signal
LedValue.StorageClass = 'ExportedGlobal'; % Only Exported Global will be visible
in HANtune
```

% Defining System Information Signals

```
SI_FreeStack = Simulink.Signal;
SI_FreeStack.StorageClass = 'ExportedGlobal';
SI_CPUload = Simulink.Signal;
SI_CPUload.StorageClass = 'ExportedGlobal';
SI_FreeHeap = Simulink.Signal;
SI_FreeHeap.StorageClass = 'ExportedGlobal';
%% Parameters
% Defining a parameter for editing in HANtune
HANtuneOverride = Simulink.Parameter; % Define as parameter
HANtuneOverride.StorageClass = 'ExportedGlobal'; % Only Exported Global will be
visible in HANtune
HANtuneOverride.Value = 0; % Initial value is set to zero, no override
```

Signals and parameters can be added in this file. If the storage class is set to 'ExportedGlobal' the value is set as a global variable. In this case the signal or parameter can be seen by HANtune.

#### 3.4Code generation

To generate C code from the Simulink model use CLTR-B on the keyboard when the model is opened. The model will 'grey' out during the build procedure.

In MATLAB versions earlier than 2014a the progress can be observed in the MATLAB command window. From 2014a this can only be viewed by clicking <u>View diagnostics</u> on the bottom of the model.

| Diag | nostic Viewer — 🗆 🗡                                                                   | <  |
|------|---------------------------------------------------------------------------------------|----|
| •    | 🙀 🔏 🔏 🔩 🔍 🔍 search 🔍 🗢 🖓 🗇 🖓 🗸 🔞                                                      |    |
|      | Olimexino 🖸                                                                           |    |
| 1    | *** Writing header file HANcoder Olimexino private.h                                  | Γ. |
|      | *** Writing header file rtmodel.h                                                     | 1  |
|      |                                                                                       |    |
|      | ### TLC code generation complete.                                                     |    |
|      | ### Generating TLC interface API.                                                     |    |
|      | ### Creating ASAP2 file: HANcoder_Olimexino.a21                                       |    |
|      | ### Indenting ASAP2 file.                                                             |    |
|      |                                                                                       |    |
|      | ### Adding software id to SYS_config.h                                                |    |
|      | ### Done adding!                                                                      |    |
|      | ### Adding the number analog channels with filtering: 0 to SYS_config.h               |    |
|      | ### Creating project marker file: rtw_proj.tmw                                        |    |
|      | *                                                                                     |    |
|      | ### Processing Template Makefile: C:\Users\Gerra\Documents\STM32 Target               |    |
|      | SVN/trunk/Target/blockset/rtw/STM32/Olimexino_STM32_gcc.tmf                           |    |
|      | ### Creating HANcoder_Olimexino.mk from C:\Users\Gerra\Documents\STM32 Target         |    |
|      | SVN\trunk\Target\blockset\rtw\STM32\Olimexino_STM32_gcc.tmf                           |    |
|      | ### Building HANcoder_Olimexino: .\HANcoder_Olimexino.bat                             |    |
|      | C:\Users\Gerra\Documents\STM32 Target SVN\trunk\Target\HANcoder_Olimexino_ert_rtw>set |    |
|      | MATLAB=C:\Program Files\MATLAB\R2015a                                                 |    |
|      | C:\Users\Gerra\Documents\STM32 Target                                                 |    |
|      | SVN\trunk\Target\HANcoder_Olimexino_ert_rtw>"C:\Program                               |    |
|      | Files/MATLAB/R2015a/bin/win64/gmake" -f HANcoder Olimexino.mk SHELL=                  |    |
|      | HANcoder_PORTABLE=1 HANcoder_BOOTLOADER=1 GENERATE_ASAP2=1                            |    |
|      | ISPROTECTINGMODEL=NOTPROTECTING                                                       |    |
|      | ### Cleaning the objects and HANcoder_Olimexino.srec                                  |    |
|      | ### Compiling model.c -o model.obj                                                    |    |
|      | ### Compiling HANcoder_Olimexino.c -o HANcoder_Olimexino.obj                          |    |
|      | ### Linking HANcoder_Olimexino.elf                                                    |    |
|      | ### Created Map file: HANcoder_Olimexino.map                                          |    |
|      | ### Created Binary file: HANcoder_Olimexino.bin                                       |    |
|      | ### Created Motorola S-record file: HANcoder_Olimexino.srec                           | 1  |
|      | ### Displaying program size info                                                      |    |
|      | text data bss dec hex filename                                                        |    |
|      | 29088 272 17012 46372 b524/HANcoder_Olimexino.elf                                     |    |
|      | ### Postprocessing ASAP2 file                                                         |    |
|      | ### Starting automatic flash procedure                                                |    |
|      | ### Successful completion of Real-Time Workshop build procedure for model:            |    |
|      | HANcoder Olimexino                                                                    |    |

Figure 3-16 Code generation and build progress

Once the model indicates ready in the lower left corner, the software program is built and flashed (if Auto Flash is on). In the target directory two new files appear.

Please see The Troubleshooting Guide if there are any errors.

## 4 FLASHING THE CONTROLLER WITH THE BOOTLOADER

This chapter describes the steps that have to be taken to flash the controller by CAN or USB. This is only possible in combination with an Olimexino that has the correct bootloader. To flash the bootloader onto the Olimexino please follow the steps in chapter 5.3 Flashing the controller with the ST-Link

## 4.1 Flashing the controller via USB

It is possible to flash the Olimexino via the CANbus or via an USB connection. This paragraph describes how to flash the Olimexino using USB.

Downloading the software program to the flash memory of the microcontroller can be done with the MicroBoot utility. Before continuing, make sure that:

- The board is connected to the PC's USB port.
- Power is supplied to the Olimexino board.
- The Olimexino has the correct bootloader on it

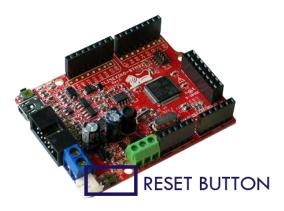

#### 4.1.1 Install bootloader driver

Figure 4-1 RESET button Olimexino

To install the driver the program should be kept in bootloader mode. This is achieved by having D2 pulled down to ground with at least a 150 Ohm resistor(max 820 Ohm), while resetting the microcontroller using the RESET-button. The first time the USB is activated on a different PC, Window's will ask you to install the USB driver. The driver can be found <u>here</u>.

#### Quoting <u>OpenBLT</u>:

Before installing the USB driver, make sure the USB device that runs the OpenBLT USB bootloader is not connected to your PC. If a prior version of the USB driver was installed, it is recommended to first uninstall this driver.

The installation of the USB driver is performed using the Zadig tool. You can download the necessary files here: <u>OpenBLT USB Driver Package</u>. After downloading the OpenBLT USB Driver Package, unzip the archive to a location of your liking and start the program **zadig\_2.2.exe**.

From the program menu, select  $Device \rightarrow Load$  Preset Device and select the file **openblt.cfg**, which is found in the same directory as where  $zadig_2.2.exe$  is located. Next, click the **Install Driver** button to install the USB driver for the OpenBLT bootloader:

#### HANcoder STM32 Target Getting Started, v0.4

| Create New Device<br>Load Preset Device                                                                                                    | C C C C C C C C C C C C C C C C C C C           |
|----------------------------------------------------------------------------------------------------|-------------------------------------------------|
| 🖾 Open                                                                                                    |                                                 |
| → openblt_usb_driver                                                                                                    | Search openblt_usb_driver                       |
| Organiza 🔻 New folder                                                                                                    | III 🔹 🗐 🔞                                       |
| Favorites                                                                                                    | Name Date modified Type                         |
| E Desktop                                                                                                    | epenblt.cfg 08/04/2016 10:50 CFG File           |
| Downloads ≡     Single Recent Places                                                                                                    | E                                               |
| Ibraries         Ibraries         Documents         Music         Pictures         Subversion         Videos         File name         openbit.cf | r < m → Zadig device config (*.cfg) →<br>Cancel |
| Zadig<br>Device Options Help<br>WINUSB Bulk Device<br>Driver<br>USB ID ID50 60AC<br>WCID 2<br>0 devices found.                                    | WrUSB (v6.1.7600.1638)                          |

#### Figure 4-2 Feaser Open BLT explanation figure 1

After successfully completion of the USB driver installation, you can plug in the USB device that runs the OpenBLT USB bootloader. Windows will automatically detect the USB device and map it to the newly installed USB driver. You can verify the correct USB driver installation and USB device detection using the Device Manager in Windows. You should see an entry for **WinUSB Bulk Device**, without a yellow exclamation mark in the icon:

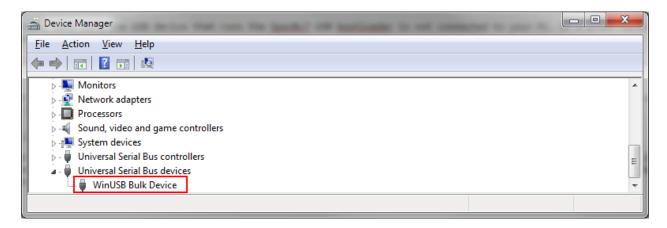

Figure 4-3 Feaser Open BLT explanation figure 2

To verify that the bootloader is active, look for the entry 'WinUSB Bulk Device' in Window's device manager:

| 🚔 Device Manager                                                                                                    | × |
|----------------------------------------------------------------------------------------------------|---|
| <u>File Action View H</u> elp                                                                                                    |   |
|                                                                                                    |   |
| 👂 👰 Jungo                                                                                                    | * |
|                                                                                                    |   |
| Mice and other pointing devices                                                                                                    |   |
| 🛛 🕞 💵 Monitors                                                                                                    |   |
| Network adapters                                                                                                    |   |
| Processors                                                                                                    |   |
| Sound, video and game controllers                                                                                                    |   |
| Image: A state of the state of the state | - |
| 🔈 🚽 Universal Serial Bus controllers                                                                                                    | E |
| 🖌 🖣 Universal Serial Bus devices                                                                                                    |   |
| 🛄 🏺 WinUSB Bulk Device                                                                                                    |   |
|                                                                                                    | - |
|                                                                                                    |   |

Figure 4-4 USB bootloader in Device Manager

Start the MicroBoot utility. It can be found in '\Host\MicroBoot\MicroBoot.exe'. Click the Settings-button and select 'OpenBLT using USB', and click the OK-button to save the settings.

Next, click the Browse-button to select the .srec file (Motorola S-Record file) of the software program. The one from the demo model is located at '\Target\HANcoder\_Olimexino.srec'.

| HicroBoot v1.01                    |                                                                  |                                     |            |
|------------------------------------|------------------------------------------------------------------|-------------------------------------|------------|
| MicroBoot<br>for OpenBLT using USB |                                                                  |                                     |            |
| Select file to start download      | 1                                                                | Browse                              |            |
|                                    | Settings                                                         | Cancel                              |            |
|                                    | E Select file for download                                       | Figure 4-1 RESET button Olimexino   |            |
|                                    | Look <u>i</u> n: 🕕 Target                                        | ▼ 🗢 🖻 🗡 📰 ▼                         |            |
|                                    | Name                                                             | Date                                | Ту         |
|                                    | 🚺 blockset                                                       | 15-4-2015 16:29                     | File       |
|                                    | 🤌 bootloader                                                     | 15-4-2015 16:29                     | Fil€       |
|                                    | ANCODER_Olimexino_ert_tw                                         | 31-8-2015 14:33                     | File       |
| 2                                  | <ul> <li>a) slprj</li> <li>b) HANcoder_Olimexino.srec</li> </ul> | 7-9-2015 13:12<br>31-8-2015 14:44   | File<br>SR |
| 2                                  | Ancoder_Onnexmo.srec                                             | 31-6-2013 14.44                     |            |
|                                    | File name: HANcoder_Olimexino.sre                                |                                     | pen        |
|                                    | Files of type: Motorola S-Record (*.s19                          | );*.s28;*.s37;*.sx;*.srec;*.mot) Ca |            |

Figure 4-5 Select Motorola S-Record in MicroBoot

Once selected, the firmware update with the bootloader is started. Its progress is shown in the main screen. Upon completion, the newly flashed software program is automatically started.

| MicroBoot v1.01 - Downloading controller_Olin | nexino_STM32.srec   |
|-----------------------------------------------|---------------------|
| MicroBoot<br>for OpenBLT using USB            | <b>B</b><br>[00008] |
| Programming data (12,0 of 29,3 Kbytes)        |                     |
| Elapsed time: 00:02                           | Settings Cancel     |

Figure 4-6 Bootloader progress

## 4.2Flashing the controller via CAN

It is possible to flash the Olimexino via the CANbus or via an USB connection. This paragraph describes how to flash the Olimexino using the CANbus.

Downloading the software program to the flash memory of the microcontroller can be done with the MicroBoot utility. Before continuing, make sure that:

- The board is connected to the CAN bus.
- The Peak PCAN interface (installation in 1 Appendix 4) is connected to the PC's USB port
- Power is supplied to the Olimexino board.
- The Olimexino has the correct bootloader on it

Start the MicroBoot utility. It can be found in '\Host\MicroBoot\MicroBoot.exe'. Next, click the Browsebutton to select the Motorola S-Record (.srec) of the software program. The one from the demo model is located at '\Target\HANcoder\_Olimexino.srec'.

| HicroBoot v1.01                    |                                                                               |                 |              |
|------------------------------------|-------------------------------------------------------------------------------|-----------------|--------------|
| MicroBoot<br>for OpenBLT using USB |                                                                               |                 |              |
| Select file to start download      | 1 Browse                                                                      |                 |              |
|                                    | Settings Cancel                                                               |                 | X            |
|                                    | Look in: 📜 Target 💌 🗢 🖻                                                       | ₩               |              |
|                                    | Name                                                                          | Date            | Туј          |
|                                    | 👌 blockset                                                                    | 15-4-2015 16:29 | Fil€         |
|                                    | 🦻 bootloader                                                                  | 15-4-2015 16:29 | Fil€         |
|                                    | ANCODER_OLIMEXINO_ERL_TW                                                      | 31-8-2015 14:33 | Fil€         |
|                                    | 👩 slprj                                                                       | 7-9-2015 13:12  | File         |
| 2                                  | HANcoder_Olimexino.srec                                                       | 31-8-2015 14:44 | SR           |
|                                    | •                                                                             | 3               |              |
|                                    | File name: HANcoder_Olimexino.srec                                            |                 | <u>O</u> pen |
|                                    | Files of type:         Motorola S-Record (*.s19;*.s28;*.s37;*.sx;*.srec;*.md) | •t)             | Cancel       |

Figure 4-7 Select Motorola S-Record in MicroBoot

Once selected, the firmware update with the bootloader is started. Its progress is shown in the main screen. Once completed, the newly flashed software program is automatically started.

| MicroBoot v1.00 - Downloading controller_O        | limexino_STM32.srec |
|---------------------------------------------------|---------------------|
| MicroBoot<br>for OpenBLT using Peak CAN Interface |                     |
| Programming data (9,4 of 22,8 Kbytes)             |                     |
| Elapsed time: 00:03                               | Settings Cancel     |

Figure 4-8 Microboot flashing progress

## 5 FLASHING THE CONTROLLER WITH THE ST-LINK

Downloading the software program to the flash memory of the microcontroller can be done with the help of the ST-Link. This chapter assumes the ST-Link utility is already installed. If this is not the case it can be downloaded <u>here</u>.

## 5.1 Software program reconfiguration

Before the software program can be flashed via the ST-Link a minor reconfiguration has to be done. This reconfiguration step can be performed entirely in the Simulink model. Open the Simulink model as described in chapter 5. Select Simulation -> Configuration Parameters... from the menu.

| Select:                                                           | Target selection                                            |                |                                        |                   |            |       |    |
|-------------------------------------------------------------------|-------------------------------------------------------------|----------------|----------------------------------------|-------------------|------------|-------|----|
| Solver                                                            | System target file:                                         | ert.tld        |                                        |                   |            | Brows | se |
| Data Import/Export<br>Optimization                                | Language:                                                   | С              |                                        |                   | •          |       |    |
| Diagnostics                                                       | Description:                                                | and the second | Workshop Embedded Coder (no auto confi | iguration)        |            |       |    |
| Hardware Implementation<br>Model Referencing<br>Simulation Target | Target hardware:                                            |                |                                        |                   | •          |       |    |
| Code Generation                                                   | Build process                                               |                |                                        |                   |            |       |    |
| Report<br>Comments<br>Symbols<br>Custom Code<br>Debug             | Compiler optimizat<br>Makefile configura                    | ation          | Optimizations off (faster builds) 🔹    |                   |            |       |    |
| Interface                                                         | Make command:                                               |                | make_rtw SHELL= HANcoder_PORTABLE      | =1 HANcoder_BOOTL | OADER=0    |       |    |
| Verification<br>Code Style                                        | Template makefile: Olimexino_STM32_gcc.tmf                  |                |                                        |                   |            |       | _  |
| Memory Sections                                                   | Ignore custom s     Code Generation     Prioritized objecti | Advisor        |                                        | est point signals | Set Object | tives |    |
|                                                                   | Check model befo                                            | re genera      | ing code: Off                          | -                 | Check M    | odel  |    |
|                                                                   | Generate code o                                             |                | 5                                      |                   | E          | luild |    |
|                                                                   |                                                             |                |                                        |                   |            |       |    |
|                                                                   |                                                             |                |                                        |                   |            |       |    |

Figure 5-1 Configuring the model for use without the bootloader

In the Real-Time Workshop configuration screen, add "HANcoder\_BOOTLOADER=0" to the Make command and click OK.

Now the software program is properly configured for the use without the bootloader.

## 5.2Uploading the software with the ST-Link

For programming the microcontroller with the ST-Link, make sure that:

- The ST-Link is connected to the Olimexino STM32 board through an ARM-JTAG-20-10 adapter from Olimex.
- The ST-Link is connected to the PC's USB port.
- Power is supplied to the Olimexino board (in figure 5-2 with usb).

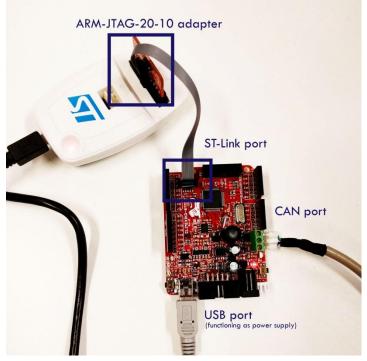

Figure 5-2 Olimexino ST-LINK setup

Start the STM32 ST-Link utility, located in the Start Menu under All Programs\STMicroelectronics\STM32 ST-Link Utility

Connect to the target by clicking the "connect" button is or by simply pressing "Enter".

The following screen should appear:

|                  |                  | <b>@</b> 駴    |               |             |           |                     |                                    |        |
|------------------|------------------|---------------|---------------|-------------|-----------|---------------------|------------------------------------|--------|
| Memory display   |                  |               |               |             |           |                     | Device Information                 |        |
| Address: 0x0     | 8000000 -        | Size: 0       | x1000         | Data Width: | 32 bits 🔻 | Device<br>Device ID | STM32F10xx Medium-density<br>0x410 |        |
|                  |                  |               |               |             |           | Revision ID         |                                    |        |
| Device Memory    | @ 0x08000000     | : Binary File | 1             |             |           | Flash size          | 128KBytes                          |        |
| arget memory,    |                  |               | 1             |             |           |                     |                                    | LiveUp |
| Address          | 0                | 4             | 8             | С           | ASCII     |                     |                                    |        |
| 0x08000000       | 200006C0         | 08001451      | 0800143D      | 0800143D    | À Q==     |                     |                                    |        |
| 0x08000010       | 0800143D         | 0800143D      | 0800143D      | 0800143D    | = = =     |                     |                                    |        |
| 0x08000020       | 0800143D         | 0800143D      | 0800143D      | 0800143D    | = = = =   |                     |                                    |        |
| 0x08000030       | 0800143D         | 0800143D      | 0800143D      | 0800143D    | = = = =   |                     |                                    |        |
| 0x08000040       | 0800143D         | 0800143D      | 0800143D      | 0800143D    | = = = =   |                     |                                    |        |
| 0x08000050       | 0800143D         | 0800143D      | 0800143D      | 0800143D    | = = = =   |                     |                                    |        |
| 0x08000060       | 0800143D         | 0800143D      | 0800143D      | 0800143D    | = = =     |                     |                                    |        |
| 0x08000070       | 0800143D         | 0800143D      | 0800143D      | 0800143D    | = = =     |                     |                                    |        |
| 0x08000080       | 0800143D         | 0800143D      | 0800143D      | 0800143D    | = = = =   |                     |                                    |        |
| 0x08000090       | 0800143D         | 0800143D      | 0800143D      | 0800143D    | = = = =   |                     |                                    |        |
| •                |                  | 111           |               |             |           |                     |                                    | •      |
| L0:57:10 : ST-LI |                  |               | 'S4 (Need Upd | ate)        |           |                     |                                    |        |
|                  | se upgrade it fi |               | >'Firmware up | date' menu. |           |                     |                                    |        |
|                  | ected via SWD.   |               |               |             |           |                     |                                    |        |

#### Figure 5-3 ST-Link Utility

#### Next click "Program and Verify" in the Target menu or simply press CTRL+P

| File Edit Yiew Farget ST-LINK External Loader Help     Memory display   Address: 0x0800000 Size: 0x2D71 Data Width: 32 bits Revision ID   File : openbt_olimex.olimex.no_usb.srec   Device Memory   File : openbt_olimex.olimexino_usb.srec   Device Memory | 🚟 STM32 ST-LINK Utility                                   | -          | - |       | ×        |
|----------------------------------------------------------------------------------------------------|-----------------------------------------------------------|------------|---|-------|----------|
| Memory display     Device       Address:     0x08000000 ~> Size:       0x02D71     Data Width:       32 bits     Revision ID       Flash size     LiveUpdate                                                                                                | <u>File Edit View Target ST-LINK External Loader Help</u> |            |   |       |          |
| Address: 0x08000000 ~ Size: 0x2D71 Data Width: 32 bits ~ Device ID<br>Revision ID<br>Flash size<br>LiveUpdate                                                                                                    | 🖴 🖥 🖕 🕼 🔗 💹 🧶 🔤                                           |            |   |       |          |
| Address: 0x08000000 v Size: 0x2D71 Data Width: 32 bits v Revision ID<br>Flash size Device Memory File : openbti_olimex.no_usb.srec                                                                                                    | Memory display                                            | Device     |   |       |          |
| Device Memory File : openbt_olimex.no_usb.srec                                                                                                    | Address: 0x08000000 V Size: 0x2D71 Data Width: 32 bits V  |            |   |       |          |
| Device Memory File : openbtl_olimex_loimexino_usb.srec LiveUpdate                                                                                                    |                                                           |            |   |       |          |
| Device Memory                                                                                                    | Device Memory File : openbtl_olimex_olimexino_usb.srec    | 1103113120 |   | Li Li | /eUpdate |
|                                                                                                    | Device Memory                                             |            |   |       |          |
|                                                                                                    |                                                           |            |   |       |          |
|                                                                                                    |                                                           |            |   |       |          |
|                                                                                                    |                                                           |            |   |       |          |
|                                                                                                    |                                                           |            |   |       |          |
|                                                                                                    |                                                           |            |   |       |          |
|                                                                                                    |                                                           |            |   |       |          |
|                                                                                                    |                                                           |            |   |       |          |
|                                                                                                    |                                                           |            |   |       |          |
|                                                                                                    |                                                           |            |   |       |          |
|                                                                                                    |                                                           |            |   |       |          |
|                                                                                                    |                                                           |            |   |       |          |
|                                                                                                    |                                                           |            |   |       |          |
|                                                                                                    |                                                           |            |   |       |          |
|                                                                                                    |                                                           |            |   |       |          |
|                                                                                                    |                                                           |            |   |       |          |
|                                                                                                    |                                                           |            |   |       |          |
|                                                                                                    |                                                           |            |   |       |          |
|                                                                                                    |                                                           |            |   |       |          |
|                                                                                                    |                                                           |            |   |       |          |

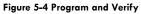

Click on Browse and choose the .srec file you want to flash to the controller, located in the same folder as the Simulink model:

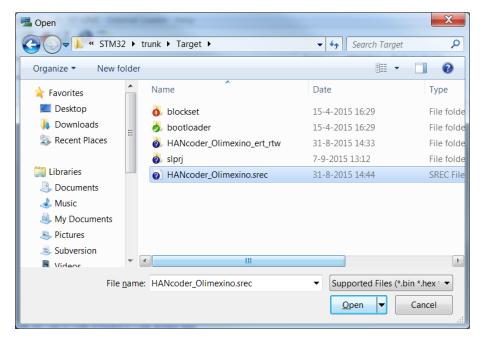

Figure 5-5 Select srec

The following screen will appear:

| Download [ controller_Olimexino_STM32.srec ]                                 |  |  |  |  |  |
|------------------------------------------------------------------------------|--|--|--|--|--|
| Start address : 0x08000000                                                   |  |  |  |  |  |
| File path : C:\Data\HAN\Fast and Curious\STM32\trunk\Target\controlle Browse |  |  |  |  |  |
| Verification<br>Verify while programming Overify after programming           |  |  |  |  |  |
| Click "Program" to start programming.                                        |  |  |  |  |  |
| Reset after programming Start Cancel                                         |  |  |  |  |  |

#### Figure 5-6 MircoBoot

Press start and the flash procedure will start. The program is now flashed on the microcontroller and is ready to use. The following message will appear in the console of the STM32 ST-Link Utility: Flash memory programmed in 4s and 509ms Verification...OK

## 5.3Flashing the bootloader

The bootloader can be flashed onto the Olimexino in exactly the same way as a program from Simulink. The bootloader files can be found in:

'\Target\bootloader\Demo\ARMCM3\_STM32\_Olimex\_Olimexino\_GCC\Boot\bin' use the openbtl\_olimex\_olimexino\_can.srec for the CAN bootloader and the openbtl\_olimex\_olimexino\_usb.srec for the USB bootloader.

NOTE!: Make sure that after the bootloader is flashed on the Olimexino, the ST-LINK is disconnected from the development board! Otherwise the Olimexino will expect a bootloader every time other programs want to flash on the dev board.

## 6 HANtune

To read the variables and change the parameters that are in the model, you can use HANtune. HANtune is a Java program that reads signals (variables) and writes parameters (constants) from/to the Olimexino. By reading these signals, you can see if the software is working correctly and the parameters can be changed to tune the algorithm.

## 6.1 Installing the virtual COM port driver

To use HANtune over USB a virtual COM port is used to connect to the STM32 Olimexino. When the Olimexino is connected the device manager will show it as STM32 Virtual COM port. This is not the right driver.

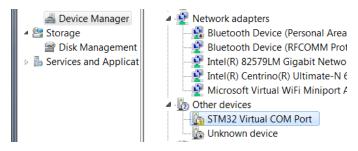

Figure 6-1 Device Manager COM port

Install the correct driver by running VCP\_V1.3.1\_Setup.exe or VCP\_V1.3.1\_Setup\_x64.exe located in the directory: /Installs/Drivers/VirtualCOMport/

Follow the instructions given by the installer. After the installation Windows should now recognize the Olimexino as STMicroelectronics Virtual COM Port, see below:

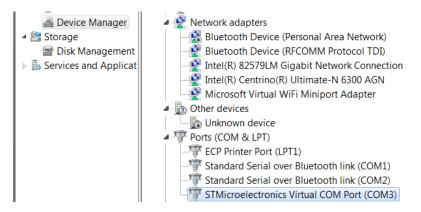

Figure 6-2 Device Manager virtual COM port installed

Please remember the COM port which has been assigned to it.

Note: When the Olimexino has just started up and is still in bootload mode it will show up in the device manager as WinUSB Bulk Device. After 2 seconds the program will be started and if the 'XCP over USB' block is present in the model it will show up as STMicroelectronics Virtual COM Port.

#### 6.2Using HANtune

MATLAB generates an ASAP2(.a2l) file which contains the necessary information for HANtune to connect to the controller. The ASAP2 file can be loaded into HANtune by right clicking 'ASAP2 files' and choosing 'Add ASAP2 file' after it has been opened you have to load it by right clicking on the .a2l file en press 'Load File'. The .a2l file is located in the same directory as the model.

| HANtune 1.0 Beta - NewProject        | HANtune 1.0 Beta - NewProject        | HANtune 1.0 Beta - NewProject        | HANtune 1.0 Beta - test              |
|--------------------------------------|--------------------------------------|--------------------------------------|--------------------------------------|
| File Communication Window Preference | File Communication Window Preference | File Communication Window Preference | File Communication Window Preference |
| Project data                         | Project data                         | Project data                         | Project data                         |
| P2 elements                          | Streening of Carlos                  | Sapera an ASAP2 file                 | P2 elements                          |

Before you can see any data, you need to create a new layout. This can be done by right clicking the layout map, and then selecting "New Layout". After you give the layout a name you can open it by right clicking on it and selecting 'Load File'.

In the layout you can change or show a value by right clicking on the variable in the ASAP2 list and selecting an editor for a parameter, or a viewer for a signal.

|                             | HANtune 1.0 Beta - test                                               | · · ·                         | •                           | HANtune 1.0 Beta - NewProject                                                                                        | ٠                           | HANtune 1.0 Beta - NewProject                                                                                                    | <b>+</b> H                  | HANtune 1.0 Beta - NewProject                                                                                                    |
|-----------------------------|-----------------------------------------------------------------------|-------------------------------|-----------------------------|----------------------------------------------------------------------------------------------------|-----------------------------|----------------------------------------------------------------------------------------------------|-----------------------------|----------------------------------------------------------------------------------------------------|
| File                        | Communication Window Preferences                                      |                               | File                        | Communication Window Preferences                                                                                     | ; File                      | Communication Window Preferences                                                                                                    | File                        | Communication Window Preferences                                                                                                    |
| ASAP2 elements Project data | Project data et<br>test<br>Controller_RC36_20.a2l ]<br>Cal New Layout | HANtune 1.0 Beta - New Layout | ASAP2 elements Project data | Project data (4)<br>NewProject<br>ASAP2 fies<br>[ controller_RC36_20.a21]<br>Load Layout<br>Rename<br>Copy<br>Remove | ASAP2 elements Project data | test      Project data     MemProject     AsA92 files     [cest]     [cest]     [cest]     castroid-66-2012.9:28     castroid-66: 06-2012.9:28     castroid-66: 06-2012.9:28     castroid-66: 06-2012.9:28 | ASAP2 elements Project data | test  ASAP2 elements  ProjectName Parameters (3) Parameters (3) P |

Figure 6-4 - HANtune, Adding a layout and an item to the layout

The maximum number of signals depends on the model running time of the model and HANtune. On a high frequency (1 kHz) you can only use a few signals without overloading the bus. The lower the frequency, the more signals you can properly use. Always check the busload and lag indictor, shown in Figure 6-8 -HANtune Communication status, to know if you are using too many signals or not.

There are different ways to connect to the Olimexino, using either the CANbus or USB. In order to use one of these communication options it has to be enabled in the model with the appropriate config block:

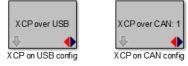

Figure 6-5 - Olimexino XCP config blocks

To select the protocol in HANtune go to the 'communication settings' located in the communication menu. In the tab 'general' the protocol can be chosen. In the other tabs the settings for each protocol can be adapted.

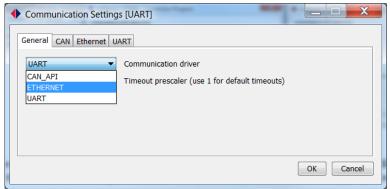

Figure 6-6 - HANtune communication settings

Press 'connect to XCP device' in the communication menu or press 'F5' to connect. Before HANtune sets up a connection to the controller you need to define if you want to 'Connect & Request' or 'Connect & Calibrate'. If you choose the 'Connect & Request' the parameters of the controller will be shown at your screen. By pressing 'Connect & Calibrate' the parameters that have been set in HANtune will be send to the controller when connecting.

| Communication Window Preference                                                                     | HANtune 1.0 Beta - Connection Progress                                                                                                    | HANtune 1.0 Beta - Connection Progress                                                                                                    |
|----------------------------------------------------------------------------------------------------|----------------------------------------------------------------------------------------------------|----------------------------------------------------------------------------------------------------|
| Connect to XCP device F5<br>Communication Settings<br>Enable Datalogging<br>Modify Datalog Filename | Connecting to XCP slave ECU:  Connect to CAN network Initialize XCP session Request event information Request / Calibrate parameter values Configure DAQ list | Connecting to XCP slave ECU: - Connect to CAN network - Initialize XCP session - Request event information - Request / Calibrate parameter values > Configure DAQ list |
|                                                                                                    | Connect & Request Connect & Calibrate Retry Cancel                                                                                                    | Connect & Request Connect & Calibrate Retry Cancel                                                                                                    |

Figure 6-7 - HANtune Connection Dialog

The status bar on the bottom of the screen gives information to the user about the connection. It shows to which controller HANtune is connected, the amount of Parameters and Signals, the maximum frequency, a prescaler to change the frequency, the calculated real frequency, and a bar to enable data logging. The real frequency is the frequency used by HANtune to refresh the signals. At the right side of the status bar there is an indicator that turns clockwise to show if there are signals transmitted. This indicator will color red if there is data loss. The bars left from the log file bar are a lag indicator showing how much of the received data is actually shown on the screen. Although you do not see some of that data, it is still logged in the log file. The DAQ list bar shows the **estimated** busload by the number of signals and the used prescaler.

| Connected to XCP device: XCP_RC30 | 1 DAQ list(s): 8 signals | Max: 100Hz | 10 🚔 Current: 10Hz / | Logfile: OFF |
|-----------------------------------|--------------------------|------------|----------------------|--------------|
|                                   |                          |            |                      |              |

Figure 6-8 - HANtune Communication status

## APPENDIX 1. ST-LINK INSTALLATION

The STM32 ST-Link Utility can be downloaded for free from <u>www.ST.com</u>. To be specific:

http://www.st.com/web/en/catalog/tools/PF258168

Once downloaded unzip the executable: 'STM32 ST-LINK Utility\_v3.6.0.exe' and run it.

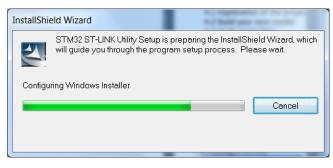

#### Figure 1-1 Installshield

Click next until the license agreement screen appears:

| InstallShield Wizard                                                                                                    | X       |
|----------------------------------------------------------------------------------------------------|---------|
| License Agreement Please read the following license agreement carefully.                                                                                                    | N       |
| Press the PAGE DOWN key to see the rest of the agreement.                                                                                                    |         |
| SOFTWARE LICENSE AGREEMENT                                                                                                    | *<br>11 |
| By using this Licensed Software, You are agreeing to be bound by the terms and conditions of<br>this License Agreement. Do not use the Licensed Software until You have read and agreed to the<br>following terms and conditions. The use of the Licensed Software implies automatically the<br>acceptance of the following terms and conditions. Please indicate your acceptance or NON-<br>acceptance by selecting "I ACCEPT" or "I DO NOT ACCEPT" as indicated below in the media. |         |
| DEFINITIONS.                                                                                                    | Ŧ       |
| Do you accept all the terms of the preceding License Agreement? If you choose No, the setup wil<br>close. To install STM32 ST-LINK Utility, you must accept this agreement.                                                                                                    | .1      |
| < <u>Back</u> <u>Y</u> es <u>N</u> o                                                                                                    |         |

Figure 1-2 License agreement

After accepting the license agreement in the next screen you can choose the installation path. You are free to choose any installation path. When you click next the application is installed and a new screen appears which allows you to install the driver.

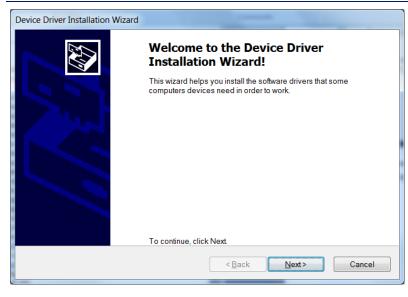

Figure 1-3 Installation wizard

If the program will ask for permission, press allow to install the drivers.

| Device Driver Installation Wizard | and and                  | Ship and the st                                                                                       |
|-----------------------------------|--------------------------|----------------------------------------------------------------------------------------------------|
|                                   | Completing the<br>Wizard | Device Driver Installation                                                                            |
|                                   |                          | fully installed on this computer.<br>r device to this computer. If your device came<br>ad them first. |
|                                   | Driver Name              | Status                                                                                                |
|                                   | STMicroelectronic        | -                                                                                                    |
|                                   |                          | rieady to use                                                                                         |
|                                   | < <u>B</u>               | ack Finish Cancel                                                                                     |

Figure 1-4 Completed installation

## APPENDIX 2. SEGGER J-LINK INSTALLATION

This part is only necessary if you do not possess an Olimexino with the correct bootloader or if you don't want to flash a program via CAN. For downloading a program to the flash memory of the microcontroller, the Segger J-Link interface is required:

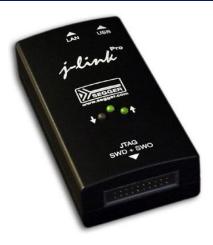

Figure 2-1 Segger J-Link interface

#### Installation

On the CD that was delivered with the Segger J-Link interface, you can find the J-Link tools installer. Start the installation by double-clicking the executable, for example 'Setup\_JLinkARM\_V470a.exe'.

Accept the license agreement by clicking 'Yes'.

| 🔬 License Agreement |                                                                                                    |
|---------------------|----------------------------------------------------------------------------------------------------|
| 是                   | Please read the following license agreement. Use the scroll bar to view the rest of this agreement.                                                                                                    |
|                     | Important - Read carefully:<br>This license is a legal agreement between YOU (either an individual or a single entity) and SEGGER Microcontroller GmbH & Co. KG (called SEGGER).<br>By downloading and/or using J-Link ARM software, you agree to be bound by the terms of this agreement.<br>1. LICENSE AGREEMENT<br>In this agreement "Licensor" shall mean SEGGER except under the following circumstances:<br>If Licensee acquired the product as a bundled component of<br>Do you accept all the terms of the preceding license agreement?<br>If so, click on the Yes push button. If you select No, Setup will close. |
|                     | Yes No                                                                                                    |

Figure 2-2 Accept license agreement

All default installer settings are correct, so keep clicking next until the actual installation starts:

| Installing |                                                                                                    |
|------------|----------------------------------------------------------------------------------------------------|
|            | Current File<br>Copying file:<br>C:\\Samples\JFlash\ProjectFiles\LM3S1166.jflash<br>All Files<br>Time Remaining 1 minute 10 seconds |
|            | < Back Next > Cancel                                                                                                    |

Figure 2-3 Installation process

Once done, click 'Finish' to complete the installation:

| 😼 Installation Complete |                                                                                                    | ×   |
|-------------------------|----------------------------------------------------------------------------------------------------|-----|
|                         | J-Link ARM V4.70a has been successfully installed.<br>USB Driver for J-Link installed<br>Press the Finish button to exit this installation. |     |
|                         | < <u>B</u> ack <b><u>Finish &gt;</u> Can</b>                                                                                                | cel |

Figure 2-4 Installation completion

## APPENDIX 3. FLASHING THE BOOTLOADER WITH THE J-LINK

For flashing the bootloader with the Segger J-Link it is necessary that all drivers and software tools for this debugger interface are already installed. If not, then follow the installation instructions in the previous paragraph.

Before continuing, make sure that:

- The Segger J-Link is connected to the Olimexino STM32 board through an ARM-JTAG-20-10 adapter from Olimex.
- The Segger J-Link is connected to the PC's USB port.
- Power is supplied to the Olimexino board.

Continue by starting the J-Link GDB Server. A link to this program can be found in the Windows Start Menu:

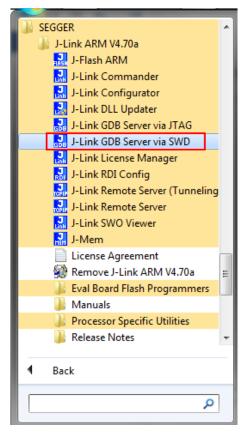

Figure 3-1 Start the J-Link GDB Server

Configure the following settings for the Olimexino STM32:

| GGER J-Link GDB Server V4.70a - Config              |
|-----------------------------------------------------|
| Connection to J-Link                                |
| I USB ☐ Serial No.                                  |
|                                                     |
| Target device                                       |
| STM32F103RB                                         |
| Little endian                                       |
| Target interface                                    |
| SWD                                                 |
| - Speed                                             |
|                                                     |
| C Adaptive <u>clocking</u>                          |
|                                                     |
| Command line option                                 |
| -select USB -device STM32F103RB -if SWD -speed 1000 |
| Cancel                                              |

Figure 3-2 J-Link GDB Server settings

Finally, click 'Ok' to start the server. The following screen appears:

| SEGGER J-Link GDB Server V4.70a                                                                                                    |                                                                                    | ×                                                                                                    |  |  |  |  |  |  |
|----------------------------------------------------------------------------------------------------|------------------------------------------------------------------------------------|----------------------------------------------------------------------------------------------------|--|--|--|--|--|--|
| <u>F</u> ile <u>H</u> elp                                                                                                    |                                                                                    |                                                                                                    |  |  |  |  |  |  |
| GDB Waiting for connection<br>J-Link Connected<br>CPU STM32F103RB                                                                                                    | Initial SWD speed 1000 kHz<br>Current SWD speed 1000 kHz<br>3.28 V Little endian • | ✓ Localhost only     Stay on top     Show log window     Generate logfile     Cache reads     Verify download |  |  |  |  |  |  |
| Log output: <u>C</u> lear log                                                                                                    |                                                                                    | ✓ Init regs on start                                                                                          |  |  |  |  |  |  |
| SEGGER J-Link GDB Server V                                                                                                    | 74.70a                                                                             | *                                                                                                    |  |  |  |  |  |  |
| JLinkARM.dll V4.70a (DLL o                                                                                                    | JLinkARM.dll V4.70a (DLL compiled May 14 2013 09:08:53)                            |                                                                                                    |  |  |  |  |  |  |
| Connecting to J-Link<br>J-Link is connected.<br>Firmware: J-Link ARM V8 compiled Nov 14 2012 22:34:52<br>Hardware: V8.00<br>S/N: 58008916<br>Checking target voltage<br>Listening on TCP/IP port 2331<br>Connecting to targetConnected to target<br>Waiting for GDB connection |                                                                                    |                                                                                                    |  |  |  |  |  |  |
| ,<br>0 Bytes downloaded                                                                                                    | 1 JTAG device                                                                      |                                                                                                    |  |  |  |  |  |  |

Figure 3-3 J-Link GDB server running

Flash programming a bootloader is done through a batch-file located in directory: '\Target\bootloader\Demo\ ARMCM3\_STM32\_Olimex\_Olimexino\_GCC \Boot\cmd'.

- To start flash programming the bootloader with support for firmware updates via **CAN**, simply double-click the batch-file called 'gdbflash\_can.bat'.
- To start flash programming the bootloader with support for firmware updates via **USB**, simply double-click the batch-file called 'gdbflash\_usb.bat'.

This will only take a few seconds. After flash programming, the software program is started after pressing and releasing the reset button on the board:

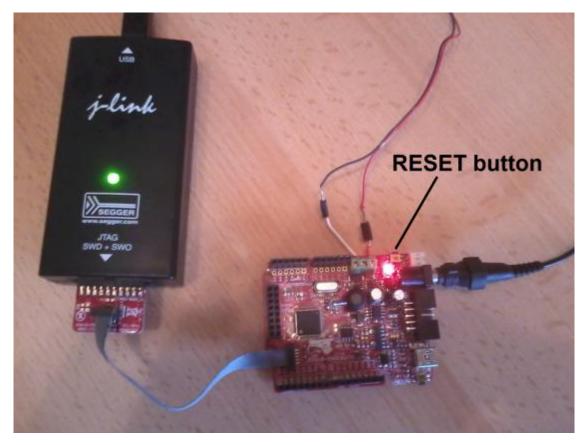

Figure 3-4 Olimexino STM32 connections and reset button

## APPENDIX 4. PEAK PCAN INSTALLATION

To download the PEAK PCAN package click here.

| www.peak-system.com/PCAN-USB.199.0.html?L=1                   |                                                                                                    | C Q Search       |                                                  | ☆自 | + | n C | <br>- 1 |
|---------------------------------------------------------------|----------------------------------------------------------------------------------------------------|------------------|--------------------------------------------------|----|---|-----|---------|
|                                                               | HOME COMPANY PRODUCTS SERVICES SUPPORT FC                                                                                                    | DRUM CONTACT     | Login/-out                                       |    |   |     |         |
| You CAN get it                                                | PCAN-USB<br>CAN Interface for USB                                                                                                    |                  | E-mail<br>Sitemap<br>Imprint<br>General Terms of |    |   |     |         |
| Your basket is empty.                                         | PCAN-USB<br>PPER-box0201<br>PCAN-USB opto-decoupled<br>PPEN-000022<br>All proces are plus the all present rel                                                                                       | € 220,00         | Business<br>The<br>PEAK-Group                    |    |   |     |         |
| PRODUCT OVERVIEW                                              |                                                                                                    |                  |                                                  |    |   |     |         |
| HARDWARE<br>PC Interfaces                                     | Rea.                                                                                                    |                  |                                                  |    |   |     |         |
| PCAN-USB FD<br>PCAN-USB FD<br>PCAN-USB Pro FD<br>PCAN-USB Hub | Description Technical Specifications Scope of supply Dew<br>- PCAN-USB package<br>methal PCAN-Uses and documentation (Greens and Equation)<br>and PCAN-Uses and documentation (Greens and Equation) | nloads More      |                                                  |    |   |     |         |
| PCAN-DSB HUD<br>PCAN-PCI                                      |                                                                                                    | German 🔀 English |                                                  |    |   |     |         |
| PCAN-PCI Express<br>PCAN-PCI Express FD                       | PCAN-Linux device driver Device drivers for PEAR CAN interfaces from Kernel 2.4 and higher.                                                                                                    | I Website        |                                                  |    |   |     |         |
| PCAN-cPCI<br>PCAN-miniPCI                                     | PCAN-View     Windows® compatible software for displaying CAN and CAN FD messages                                                                                                    | Download         |                                                  |    |   |     |         |
| PCAN-miniPCle<br>PCAN-PC/104<br>PCAN-PC/104-Plus              | PCAN-Basic API     API for the development of applications with CAN and CAN FD connections for Windows®     (2054-Bit)                                                                              | 0 10, 8.1, 7     |                                                  |    |   |     |         |
| PCAN-PC/104-Plus Quad<br>PCAN-PCI/104-Express                 | PCAN-Basic API (Linux)     API for the development of applications with CAN connection for Linux                                                                                                    | Download         |                                                  |    |   |     |         |
| PCAN-ExpressCard 34                                           | - PCAN-CCP API                                                                                                    | Download         |                                                  |    |   |     |         |

Extract the zip file at the desired folder and run the PeakOemDrv.exe to install the drivers. The zip file also contains PCAN-View, a program which will come out handy for CAN communication.

## APPENDIX 5. REBUILDING THE BOOTLOADER

The bootloader comes with full source code and it can therefore easily be modified to fit your personal needs. The bootloader documentation can be found at <u>http://www.feaser.com/openblt/</u>.

After modifying the bootloader, it needs to be rebuild and then programmed again into the internal flash memory of the microcontroller. Refer to chapter Appendix 3 for instructions for this last part.

Rebuilding the bootloader is achieved by the following step:

Double-click the batch-file called 'build.bat' in directory: '\Target\bootloader\Demo\ARMCM3\_STM32\_Olimex\_Olimexino\_GCC\Boot\cmd'.